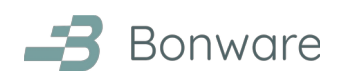

# **Odoo 15 Varasto-sovellus**

# Käyttöohje

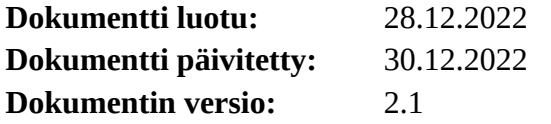

## Sisällysluettelo

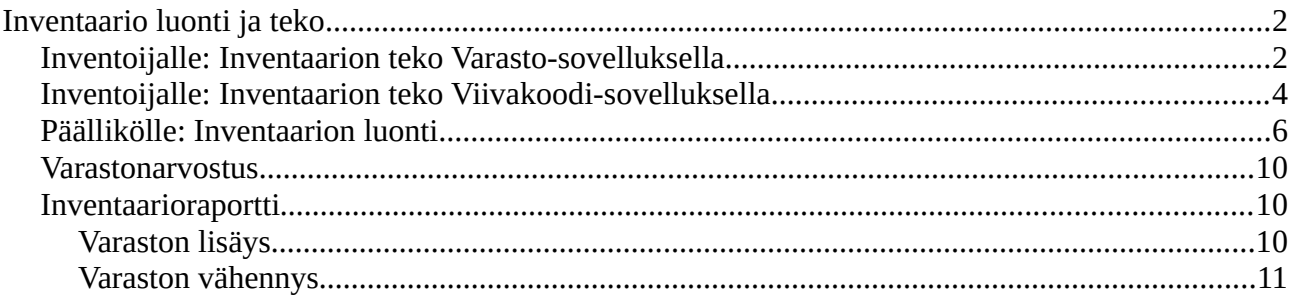

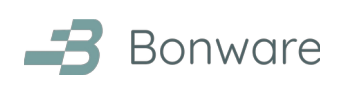

## <span id="page-1-1"></span>**Inventaario luonti ja teko**

### <span id="page-1-0"></span>**Inventoijalle: Inventaarion teko Varasto-sovelluksella**

- 1. Avaa Odoon päänäkymästä **Varasto**-sovellus.
- 2. Valitse ylävalikosta **Toiminnot** ja edelleen **Inventaariot ja saldomuutokset**.
- 3. Suodatin "My Counts" näyttää Odoo-käyttäjällesi osoitetun inventaariolistan. Mikäli koko lista ei mahdu samalle sivulle, voit klikata oikean yläkulman lukua (kuvankaappauksessa 1- 6), kirjoittaa oikean puoleisen numeron tilalle sama tai isompi numero kuin tietueiden yhteismäärä ja painaa näppäimistöltä enter, jolloin koko lista saadaan samalle sivulle.
- 4. Kenttään "Laskettu määrä" syötetään tuotteen laskettu määrä. Pääset seuraavaan tuotteeseen painamalla enteriä näppäimistöltä. Voit hakea tuotteita oikean yläkulman hakutoiminnolla, ja poistaa hakuehdon painamalla raksia tai näppäimistöltä askelpalautinta.

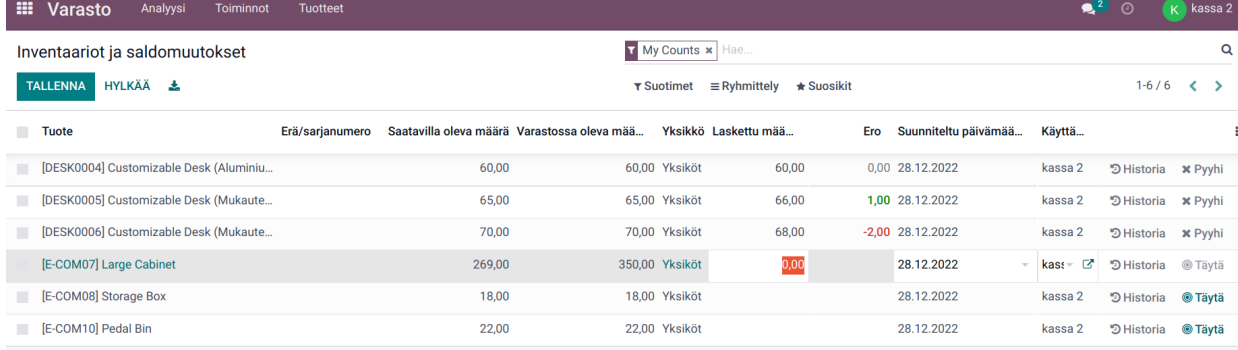

- 5. Ero-kentän luku on harmaa, kun Odoossa ennestään ollut määrä ja laskettu määrä olivat yhtäläiset. Kun tuotetta laskettiin enemmän, Ero-kentän luku on vihreä, ja vastaavasti punainen ja miinusmerkkinen, kun sitä laskettiin vähemmän.
- 6. Tarvittaessa pääset tuotekortille kaksoisklikkaamalla tuotetta. Voit palata siirtymällä yhden taaksepäin polusta, joka näkyy vasemmassa yläkulmassa.

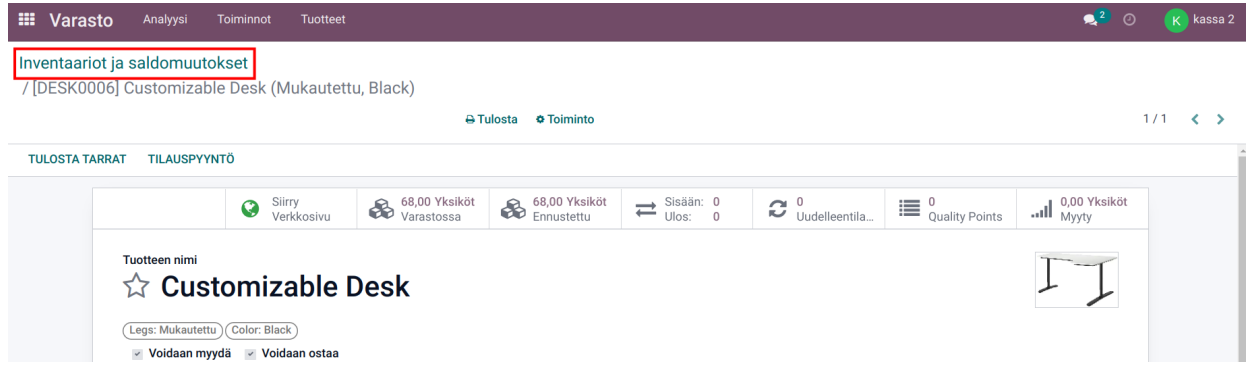

sivu 3/11

7. Mikäli listalle halutaan lisätä tuote, jota ei ole listalla (esim. kun varastosaldo Odoossa on nolla kappaletta ja inventaarion päällikkö ei erikseen ole lisännyt tuotetta listalle, ei tuote tule listalle oletuksena näkyviin), tapahtuu tuotteen lisääminen inventaariolistalle klikkaamalla vihreää LUO-painiketta, jolloin listan viimeiseksi tulee tyhjä rivi. Tälle riville voidaan hakea listalta puuttuva tuote hakemalla sitä rivillä suoraan tai valitsemalla "Etsi Lisää..."

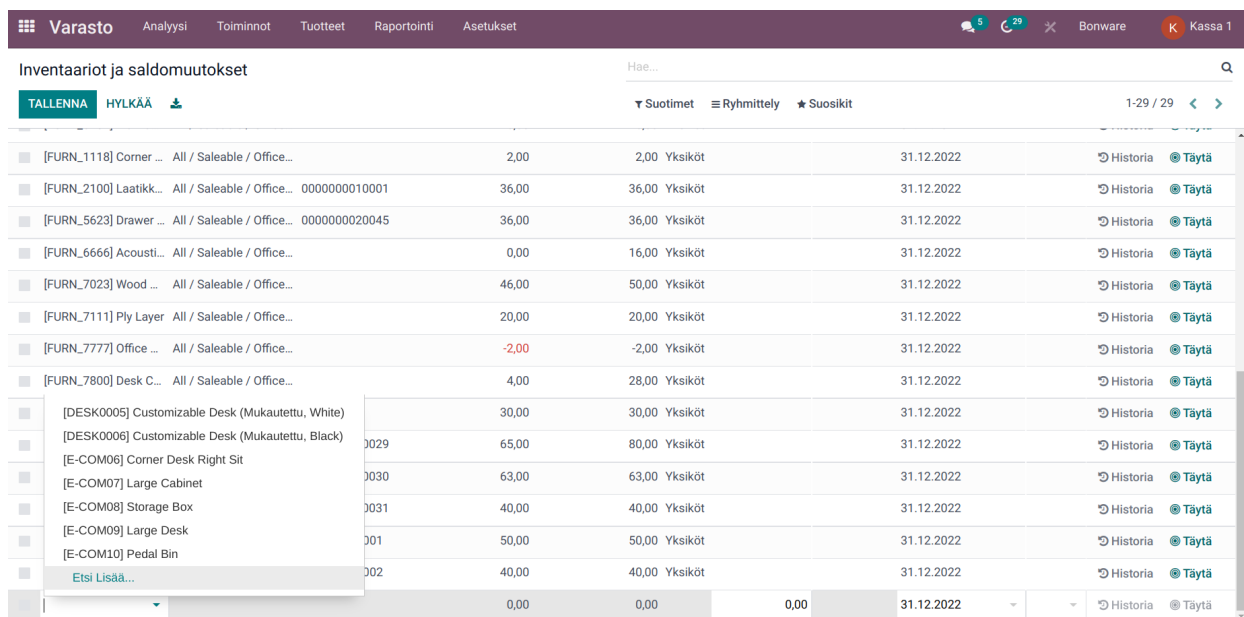

8. Etsi Lisää... -linkistä avautuvasta näkymästä nähdään kaikki tuotteet, joista voit valita puuttuvan tuotteen. Tuotteita voidaan ryhmitellä esimerkiksi tuotekategorian mukaan. On myös mahdollista asettaa suodin *Varastosaldo on yhtä kuin 0*.

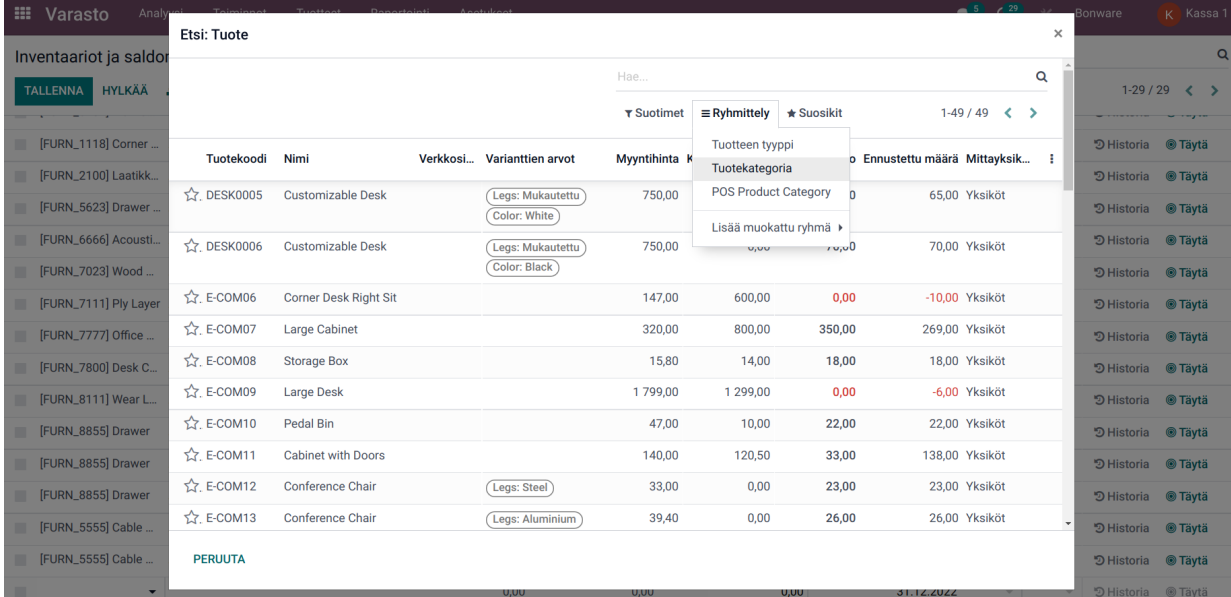

9. Kun varastoinventaarion päällikkö on hyväksynyt inventaarion, siirtyvät lasketut varastosaldot tuotteille.

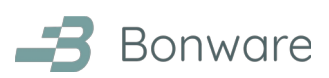

## <span id="page-3-0"></span>**Inventoijalle: Inventaarion teko Viivakoodi-sovelluksella**

Voidaksesi tehdä inventaarion viivakoodinlukijalla, tuotteille tulee olla asetettu viivakoodi ja käytössäsi tulee olla viivakoodinlukija ja/tai puhelin/tabletti.

Voit ladata Odoo-sovelluksen Android-puhelimeen tai -tablettiin Play Kaupasta (<https://play.google.com/store/apps/details?id=com.odoo.mobile>) tai iOS-puhelimeen tai -tablettiin Apple Storesta (<https://apps.apple.com/us/app/odoo/id1272543640>).

Odoon päävalikosta löytyy Viivakoodi-sovellus, jonka *Varaston oikaisut* -toiminnolla onnistuu varastoinventaarion tekeminen viivakoodeja ja mobiilisovellusta käyttäen.

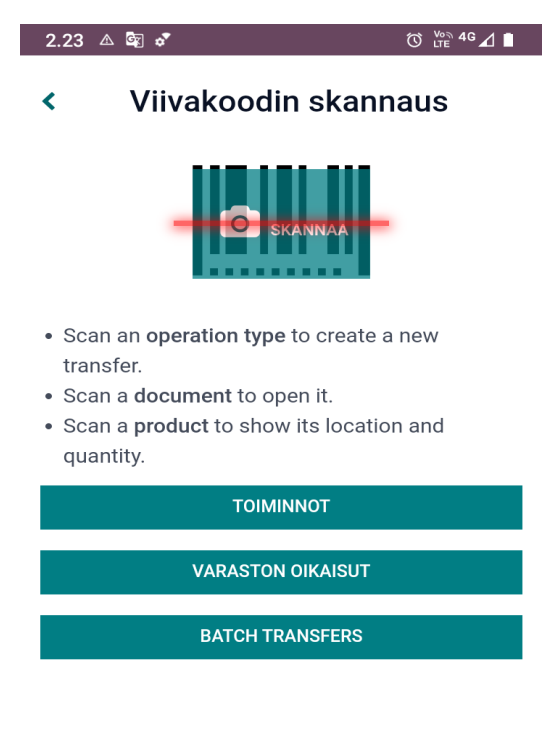

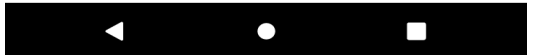

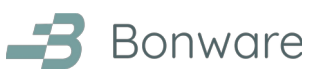

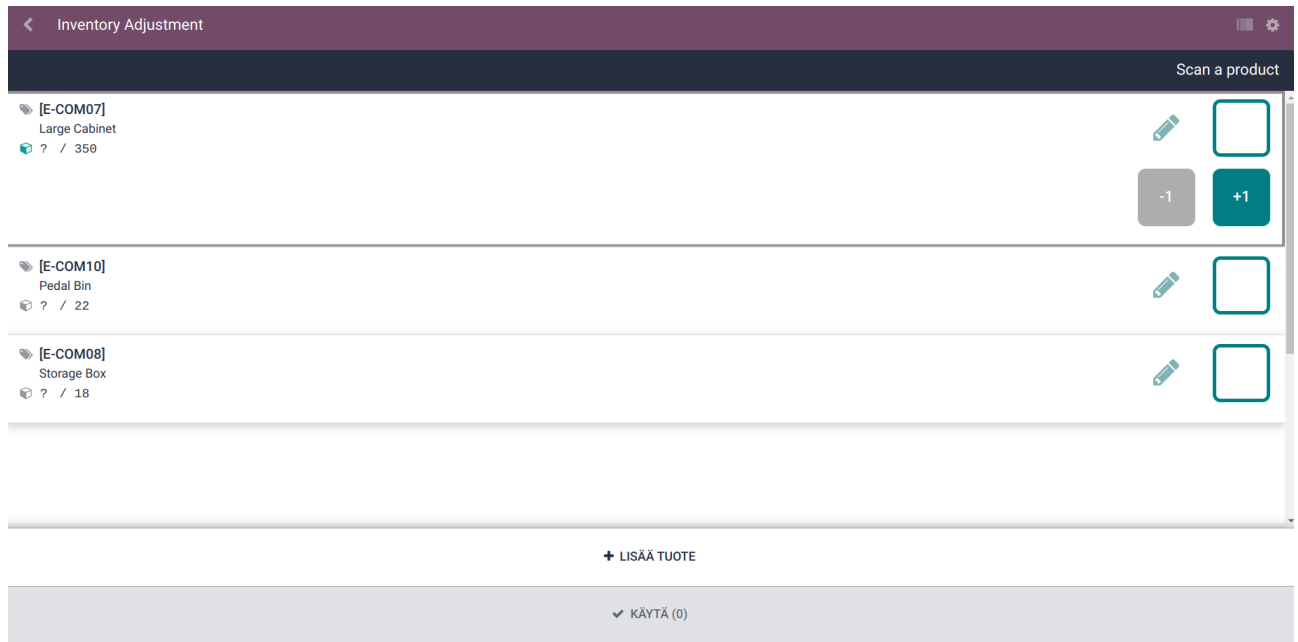

Pääset skannaamaan tuotteiden viivakoodeja painamalla oikean yläkulman Viivakoodi-kuvaketta (rattaan vasemmalla puolella). Jokainen tuotteen skannauskerta lisää aina yhden tuotekappaleen riville. Lisää tuotteita voi hakea *Lisää tuote* -painikkeesta.

Asettamalla täpän tyhjään ruutuun oikealla, esitäytetään laskettu kenttä Odoossa olevalla varastosaldolla. Voidaan myös painaa yksitellen painikkeita *1* ja *+1*. Oman luvun pääsee kirjoittamaan Muokkaa-painikkeesta (kynän kuva), minkä jälkeen *Vahvista*.

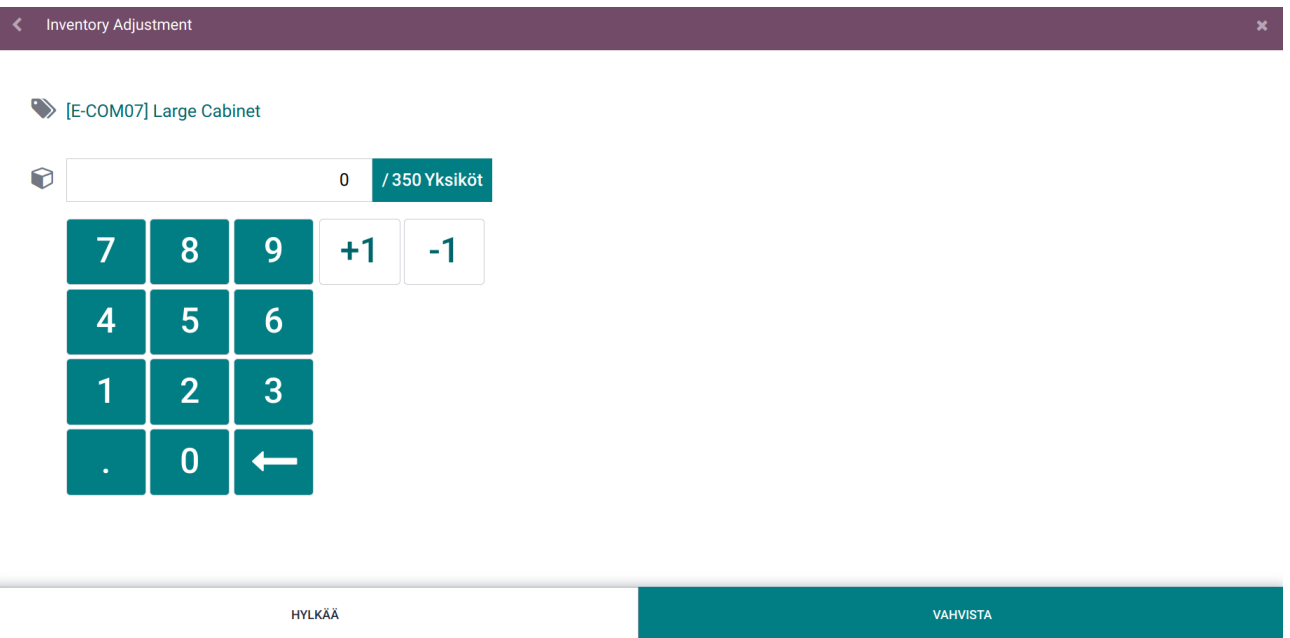

Pääset poistumaan Viivakoodi-sovelluksesta vasemman ylänurkan takaisin osoittavasta nuolesta. Kun varastoinventaarion päällikkö on hyväksynyt inventaarion, siirtyvät lasketut varastosaldot tuotteille.

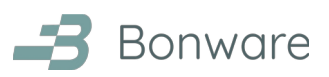

## <span id="page-5-0"></span>**Päällikölle: Inventaarion luonti**

- 1. Avaa Odoon päänäkymästä **Varasto**-sovellus.
- 2. Valitse ylävalikosta **Toiminnot** ja edelleen **Inventaariot ja saldomuutokset**.
- 3. Odoo listaa ne tuotteet, joita on varastossa jokin muu määrä kuin nolla (0) kappaletta.
- 4. Mikäli listalle halutaan lisätä tuote, jonka varastosaldo Odoossa on nolla (0) kappaletta, pitää se lisätä inventaariolistalle klikkaamalla vihreää LUO-painiketta, jolloin listan viimeiseksi tulee tyhjä rivi. Tälle riville voidaan hakea listalta puuttuva tuote hakemalla sitä rivillä suoraan tai valitsemalla "Etsi Lisää..."

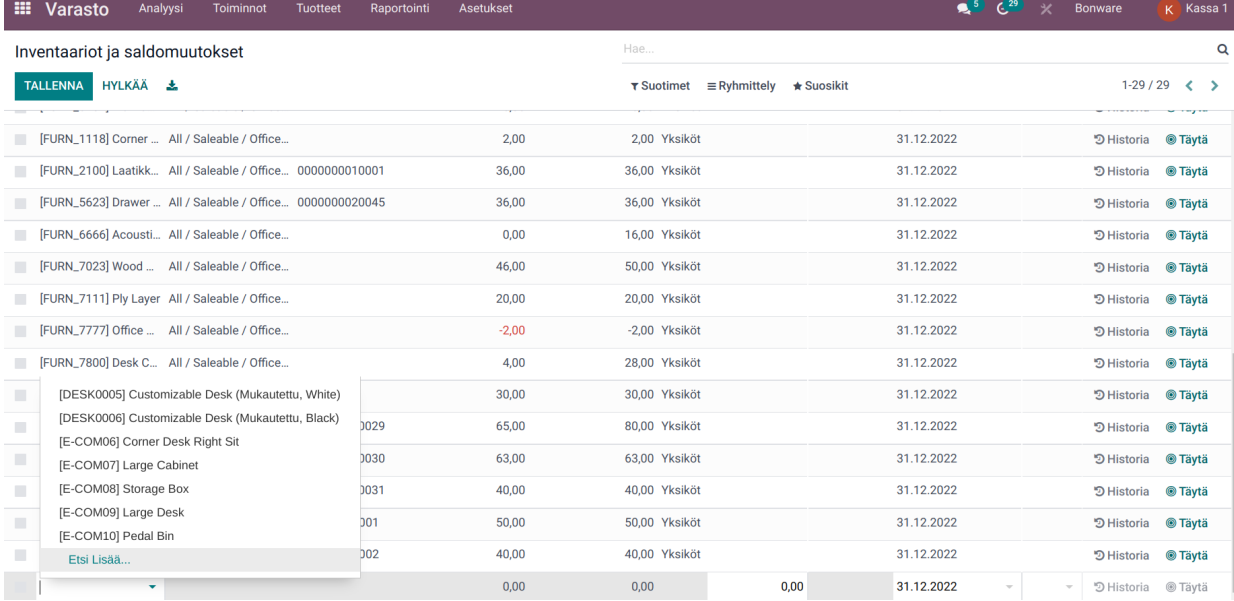

5. Etsi Lisää... -linkistä avautuvasta näkymästä nähdään kaikki tuotteet, joista voit valita puuttuvan tuotteen. Tuotteita voidaan ryhmitellä esimerkiksi tuotekategorian mukaan. On myös mahdollista asettaa suodin *Varastosaldo on yhtä kuin 0*.

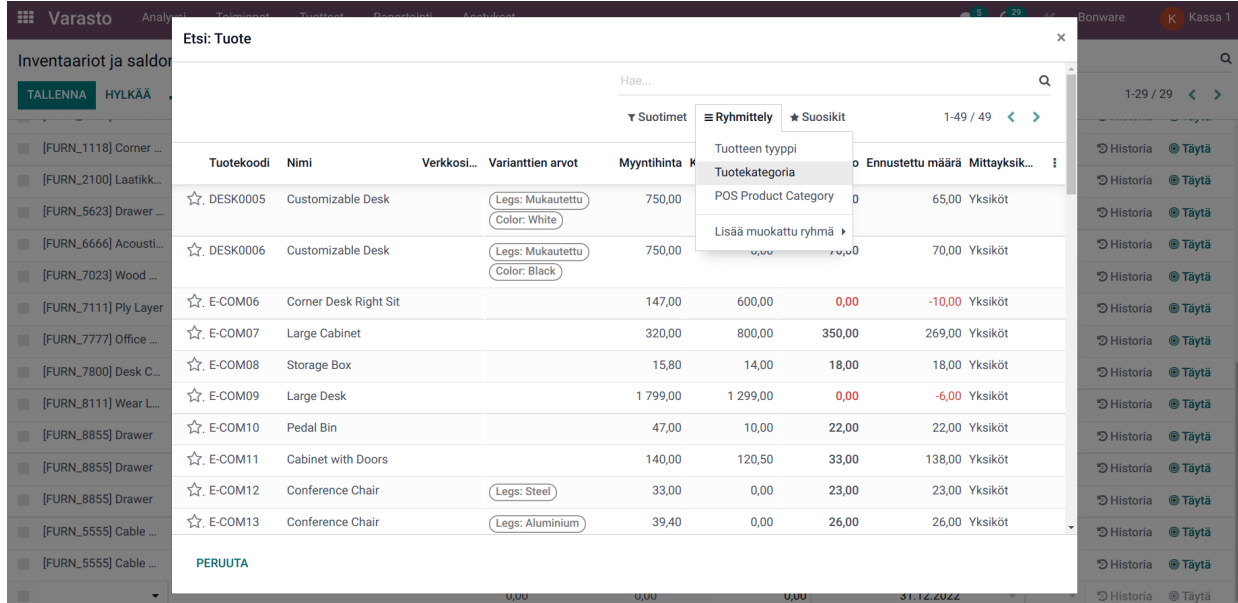

6. Muista tarvittaessa valita oikeasta yläkulmasta luku niin, että useampi tai kaikki tuotteet näkyvät samalla sivulla (esim. 1-200). Kun listalla on ne tuotteet, joille tehdään inventaario, valitse ne tuotteet, jotka halutaan antaa tietylle käyttäjälle tehtäväksi ja klikkaa "Request a count":

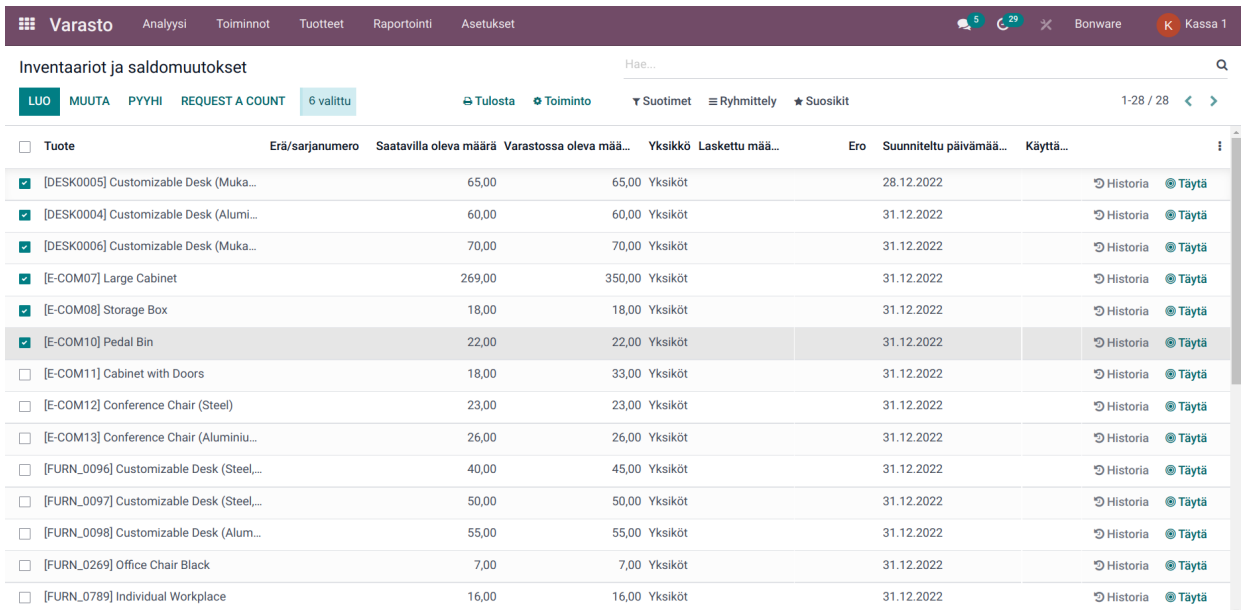

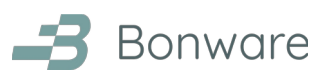

7. Valitse inventaariopäivä sekä Odoo-käyttäjä, jonka tulee tehdä inventaario. Kirjauspäiväksi voit asettaa sen päivän, jolloin muutokset tulevat voimaan varastosaldoille. Mikäli kohdan jättää tyhjäksi, tulee päiväksi se, jolloin varastosaldot on vahvistettu kirjanpitoon. Määrä "Jätä tyhjäksi" tarkoittaa, että laskettu kenttä on oletuksena tyhjä. "Aseta kyseinen arvo" tarkoittaa, että laskettu kenttä on oletuksena sama kuin Odoossa tällä hetkellä oleva varastosaldo.

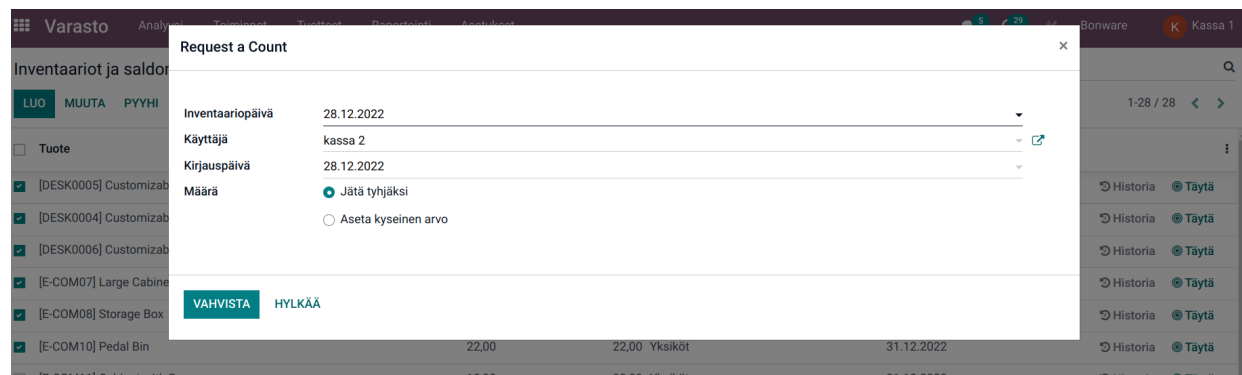

8. Niiden tuotteiden kohdalla, jotka on annettu inventaarioon tehtäväksi, näkyy nyt annettu inventaarion tekijä kentässä "Käyttäjä":

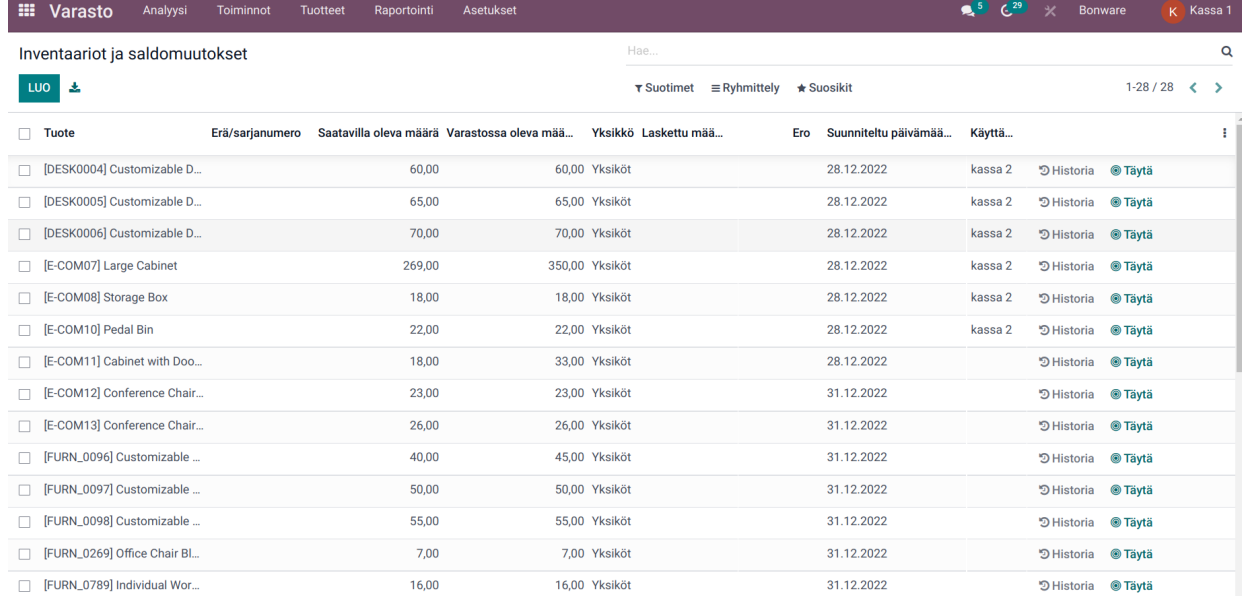

9. Päivittämällä tätä näkymää voit seurata inventaarion edistymistä. Valitse ne tuotteet, joiden lasketun varastosaldon viemisen tuotteille hyväksyt ja klikkaa MUUTA-painiketta.

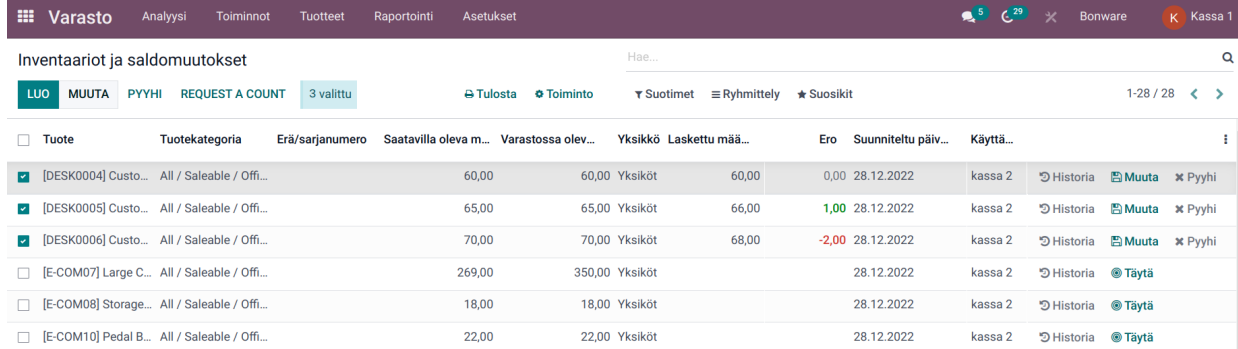

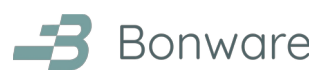

10. Lopuksi vielä annetaan inventaariolle nimi ja klikataan MUUTA, minkä jälkeen lasketut varastosaldot siirtyvät tuotteille.

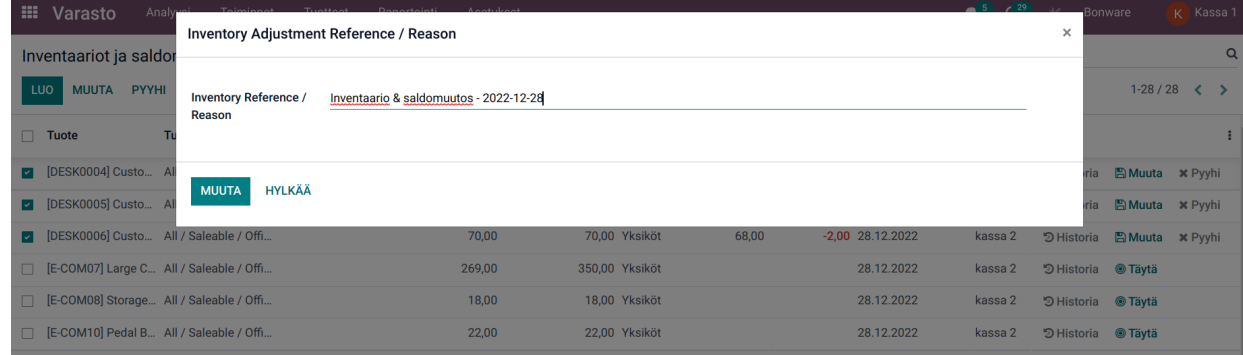

Mikäli inventaariota tehtäessä useampi käyttäjä jakaa saman Odoo-käyttäjän, on suositeltavaa sopia työnjaosta.

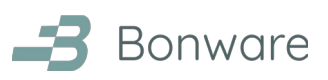

### <span id="page-9-2"></span>**Varastonarvostus**

- 1. Avaa **Varasto**-sovellus.
- 2. Valitse **Raportointi** ja edelleen **Varastonarvostus**.
- 3. Valitse oikealta ylhäältä **Taulukko**-näkymä:

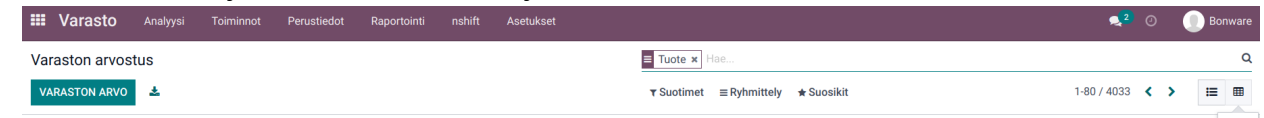

4. Ensimmäisenä olevan **Yhteensä**-rivin kohdalla näkyy varaston kokonaisarvo **Kokonaisarvo**-sarakkeessa.

Saman arvon näkee **Varasto**-sovelluksessa myös valitsemalla **Raportointi**-valikon alta **Varastoanalyysi**, jossa **Varaston arvo** näyttää varaston arvon tuhansissa.

## <span id="page-9-1"></span>**Inventaarioraportti**

- 1. Avaa Odoon päävalikosta **Asetukset**.
- 2. Rullaa alas ja valitse **Aktivoi kehittäjän tila (resursseilla)**.
- 3. Avaa **Varasto**-sovellus.
- 4. Valitse **Raportointi** ja edelleen **Varastosiirrot**.

#### <span id="page-9-0"></span>**Varaston lisäys**

Nähdäksesi varaston lisäykset inventaariossa, tee seuraava suodin.

Aluksi, poista poista oletussuodin "Lähtöpaikka".

Suodata suoritettu inventaario sen viitteen eli inventaarion tallennetun nimen perusteella. Mikäli viite olisi "Inventaario 29.12.2022", tapahtuisi suodatus seuraavasti:

#### **Suotimet** -> **Lisää oma suodatin** -> **Viite on yhtä suuri kuin Inventaario 29.12.2022** -> **Käytä**.

Aseta lähtöpaikka:

**Suotimet** -> **Lisää oma suodatin** -> **Lähtöpaikka** sisältää **Inventory Adjustment**.

Sarake **Alkuperäinen tarve** näyttää tuotteittain, kuinka monta tuotekappaletta lisättiin inventaariossa.

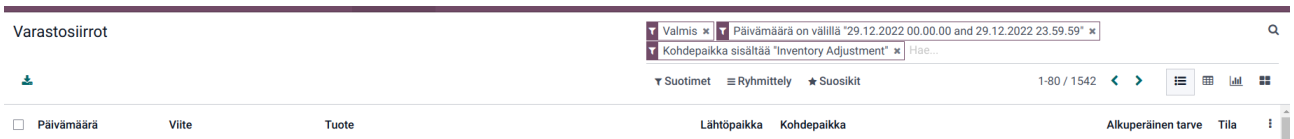

Oikealta ylhäältä voit valita esimerkiksi **Taulukko**-näkymän ja edelleen **Insert in Spreadsheet** saadaksesi tiedot taulukkolaskentasovellukseen.

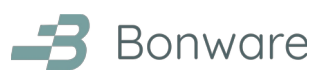

#### <span id="page-10-0"></span>**Varaston vähennys**

Nähdäksesi varaston vähennykset inventaariossa, tee seuraava suodin.

Aluksi, poista poista oletussuodin "Lähtöpaikka".

Suodata suoritettu inventaario sen viitteen eli inventaarion tallennetun nimen perusteella. Mikäli viite olisi "Inventaario 29.12.2022", tapahtuisi suodatus seuraavasti:

#### **Suotimet** -> **Lisää oma suodatin** -> **Viite on yhtä suuri kuin Inventaario 29.12.2022** -> **Käytä**.

Aseta kohdepaikka:

#### **Suotimet** -> **Lisää oma suodatin** -> **Kohdepaikka** sisältää **Inventory Adjustment**.

Sarake **Alkuperäinen tarve** näyttää tuotteittain, kuinka monta tuotekappaletta vähennettiin inventaariossa.

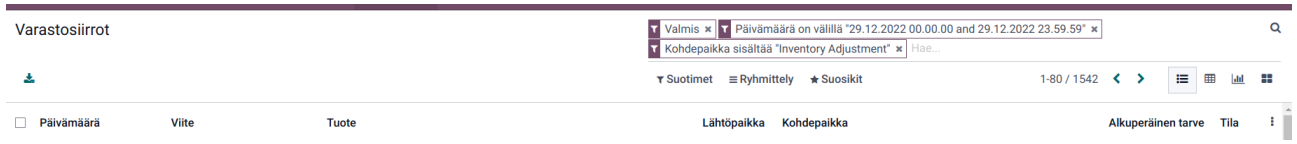

Oikealta ylhäältä voit valita esimerkiksi **Taulukko**-näkymän ja edelleen **Insert in Spreadsheet** saadaksesi tiedot taulukkolaskentasovellukseen.